# **Instructions / User Manual for driver instalation and security changes in**

# internet explorer and microsoft edge

# Please Restart Computer After ANY DRIVER Installation

# ENSURE LAN CARD / ETHERNET NETWORK INTERFACE CARD DRIVERS ARE INSTALLED ON YOUR COMPUTER EVENTHOUGH YOU ARE USING DONGLE FOR INTERNET

IF YOU REGISTER IN TSWO OFFICE. IT WILL NOT WORK IN HOSTEL

Step1.First we need to install both secugen drivers and sdk in your hostel Computer system. Download From sw.kar.nic.in/drivers.rar

Step2.Execute Below shows Commands in Command Prompt your hostel Computer system.

Go to windows Search type cmd

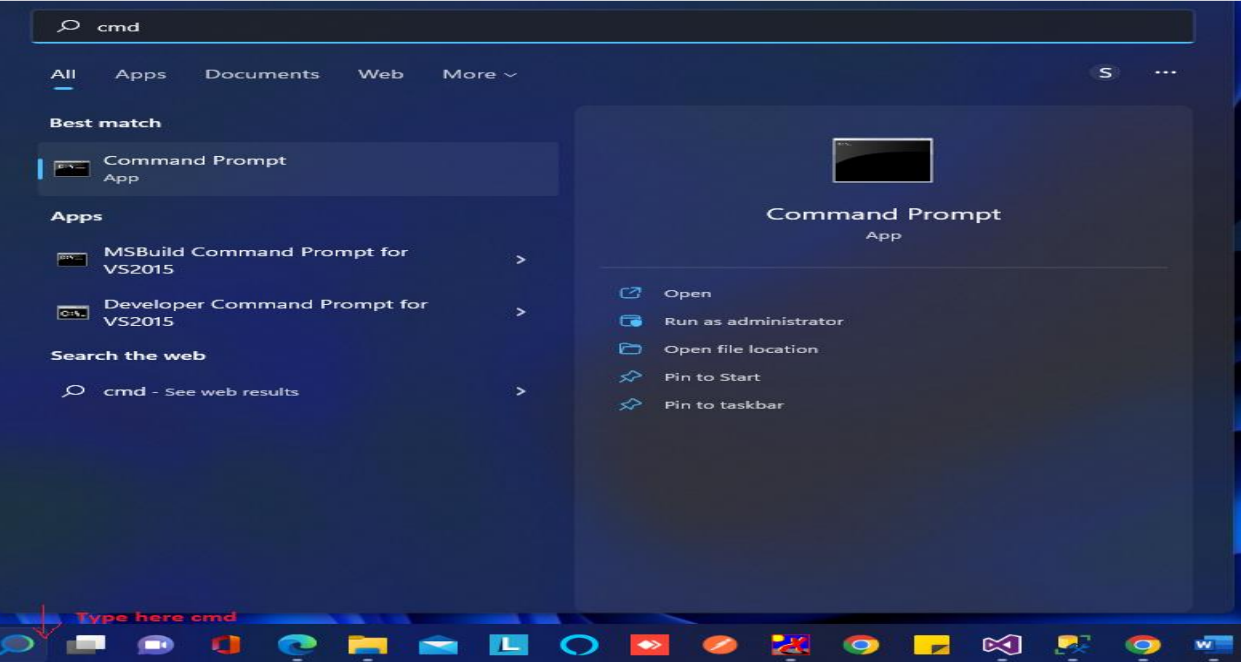

C:\Windows\system32\regsvr32.exe c:\windows\syswow64\msvbvm60.dll

C:\Windows\system32\regsvr32.exe c:\windows\syswow64\COMDLG32.OCX

Step3: Hostel Biometric website works on only microsoft Edge /internet explorer browser only so need to do some securtiy settings for microsoft Edge /internet explorer below screen.

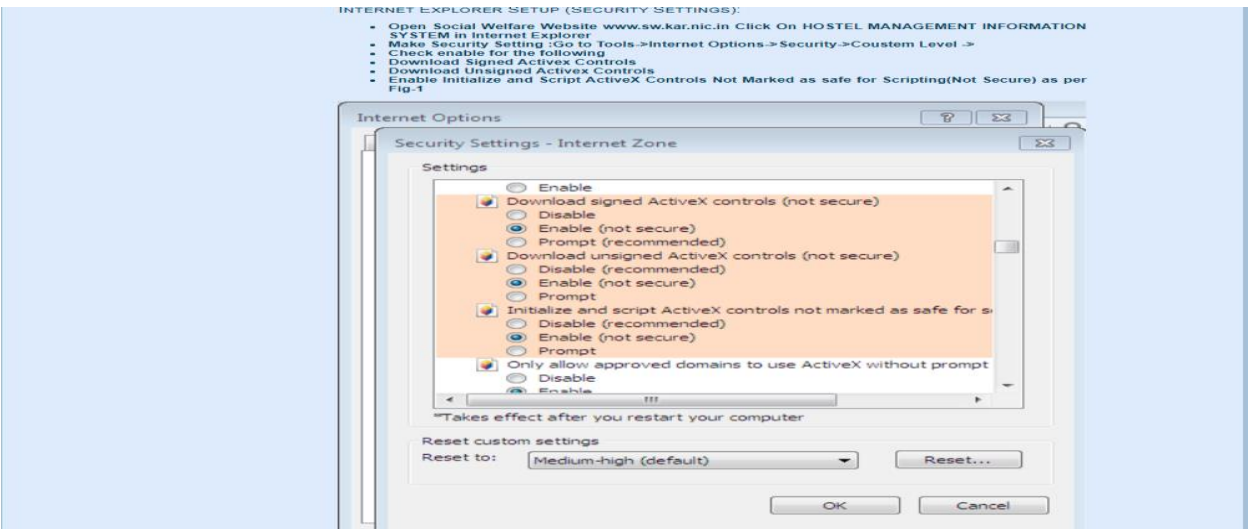

 Step4: goto Security settings for Microsoft Edge browser shows the following screen, left side of microsoft edge three dots will be there then click the Settings

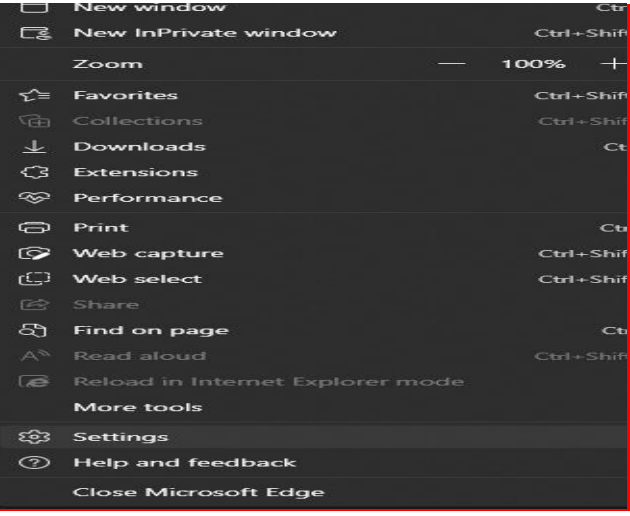

#### Step5: click on default browser allow

- Always(Recommended)
- add the URL like http://164.100.133.163/swhostel/SWOLogin.aspx

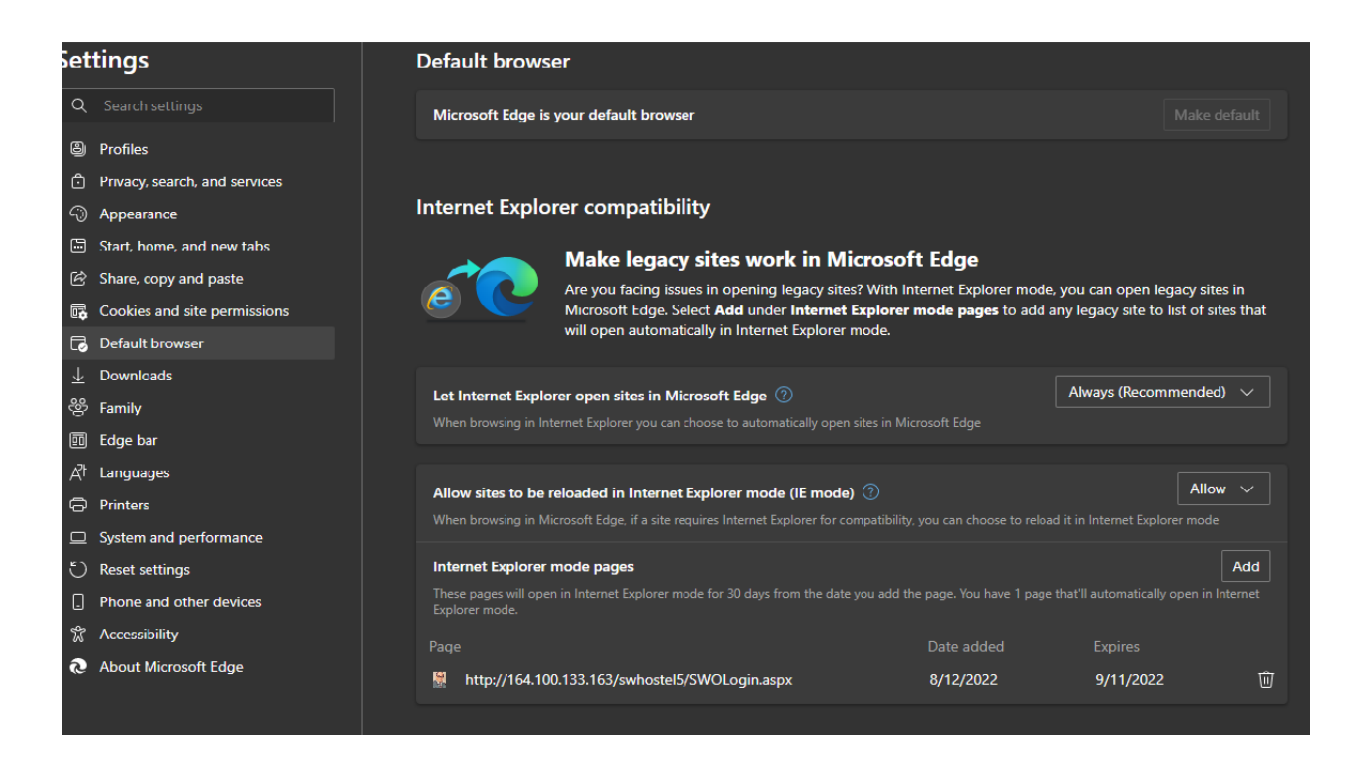

### Step5 : in windows search menu you need to type internet option

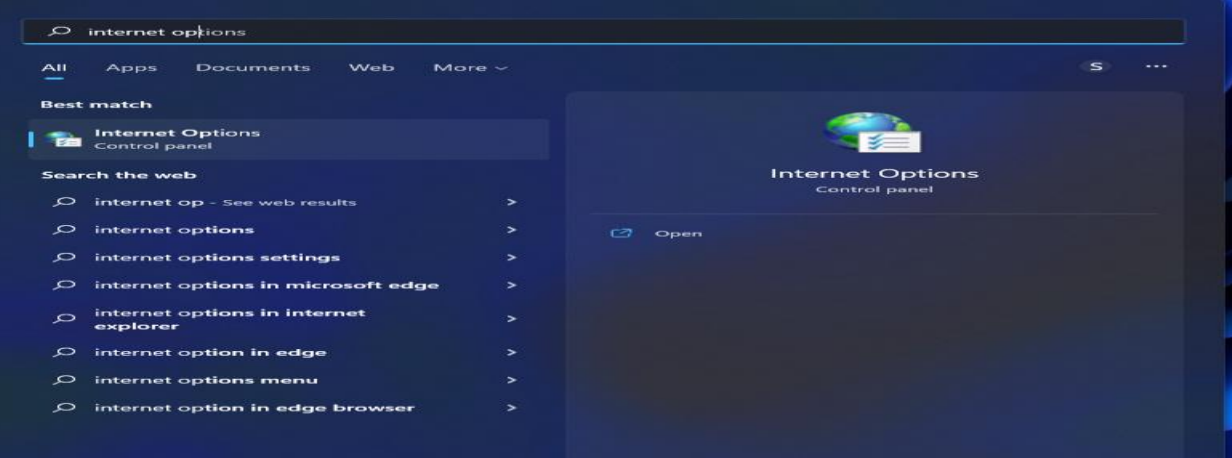

Step6: after clicking internet option then go to security tab  $\rightarrow$  custom level

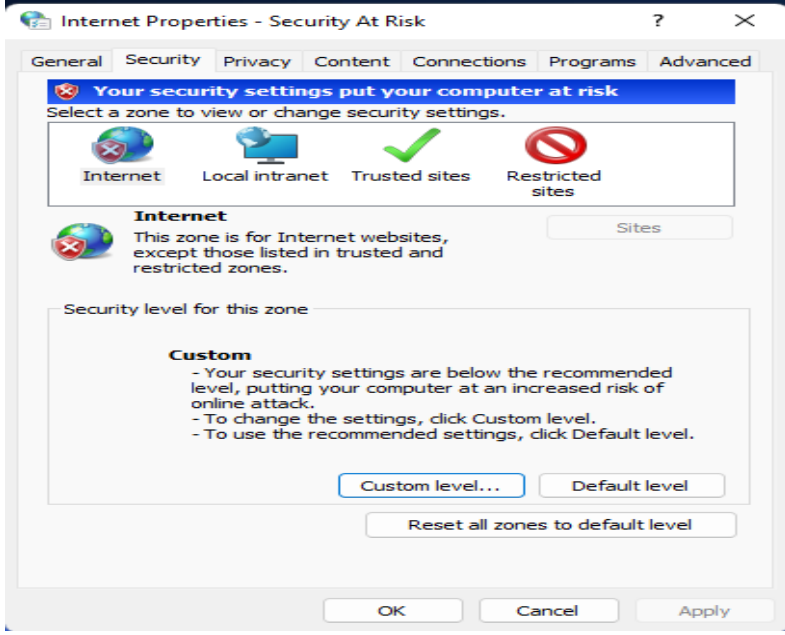

Step:7 Security setting in microsoft edge

- **Make Security Setting :Go to Tools->Internet Options->Security->Coustem Level ->**
- **Check enable for the following**
- **Download Signed Activex Controls**
- **Download Unsigned Activex Controls**
- **Enable Initialize and Script ActiveX Controls Not Marked as safe for Scripting(Not Secure) as per Fig-**

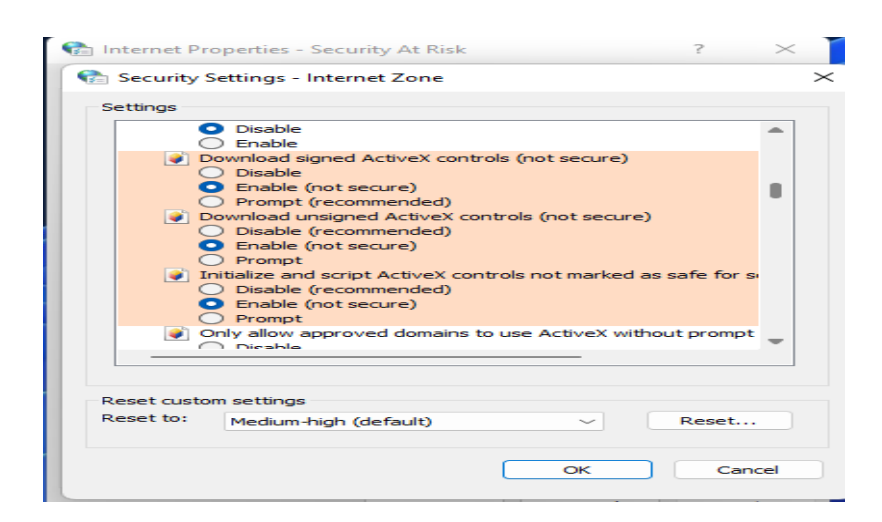

### Student Registration and Hostel Registration Instruction

1 Hostel Attendance Login Page

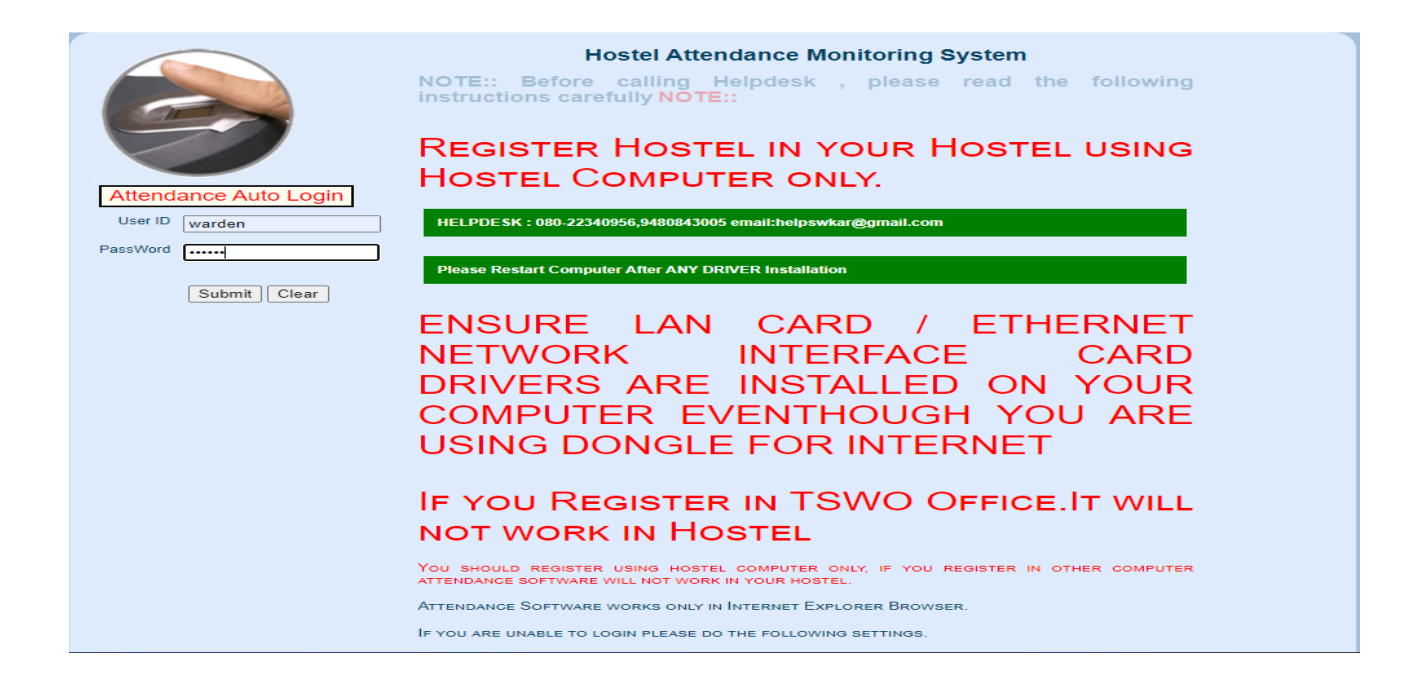

2.After Warden Login we get the menu Registration in that student Registration

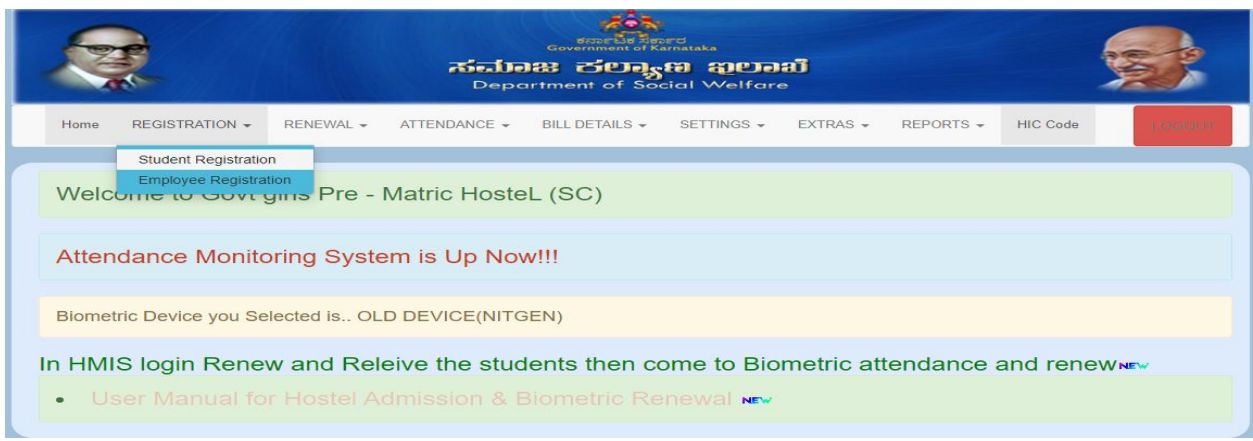

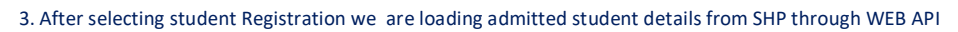

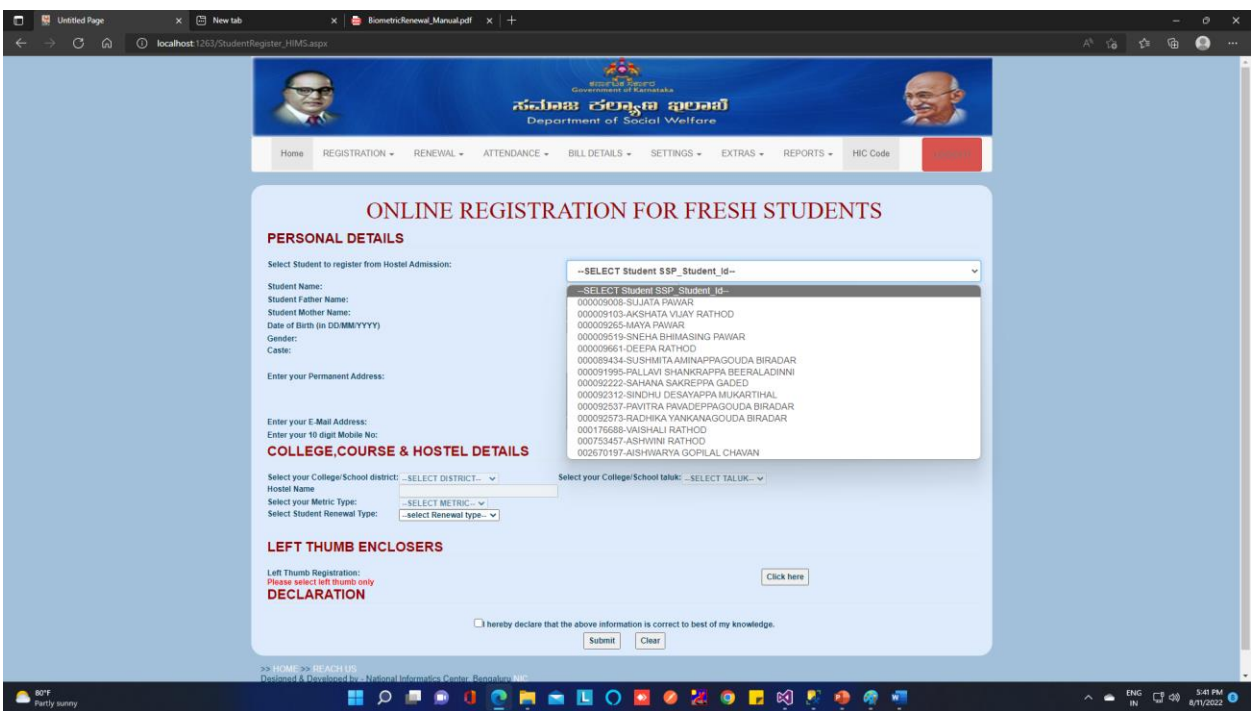

### 4.Admitted Student Details from SHP WEB API

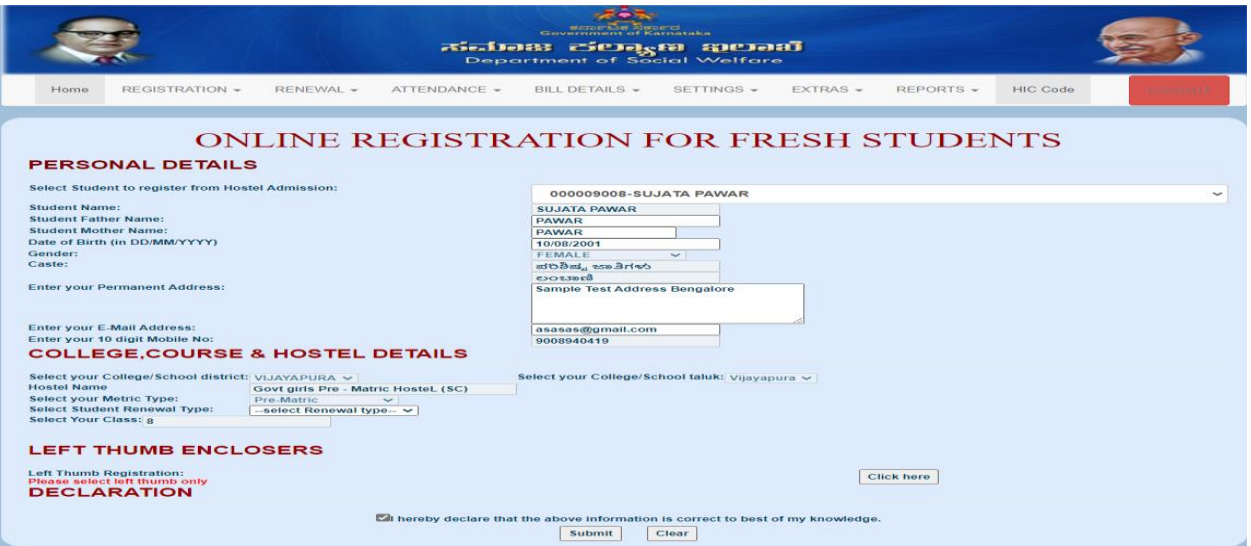

5.After Registration is completed student can put the attendance in Attendance menu daily one time

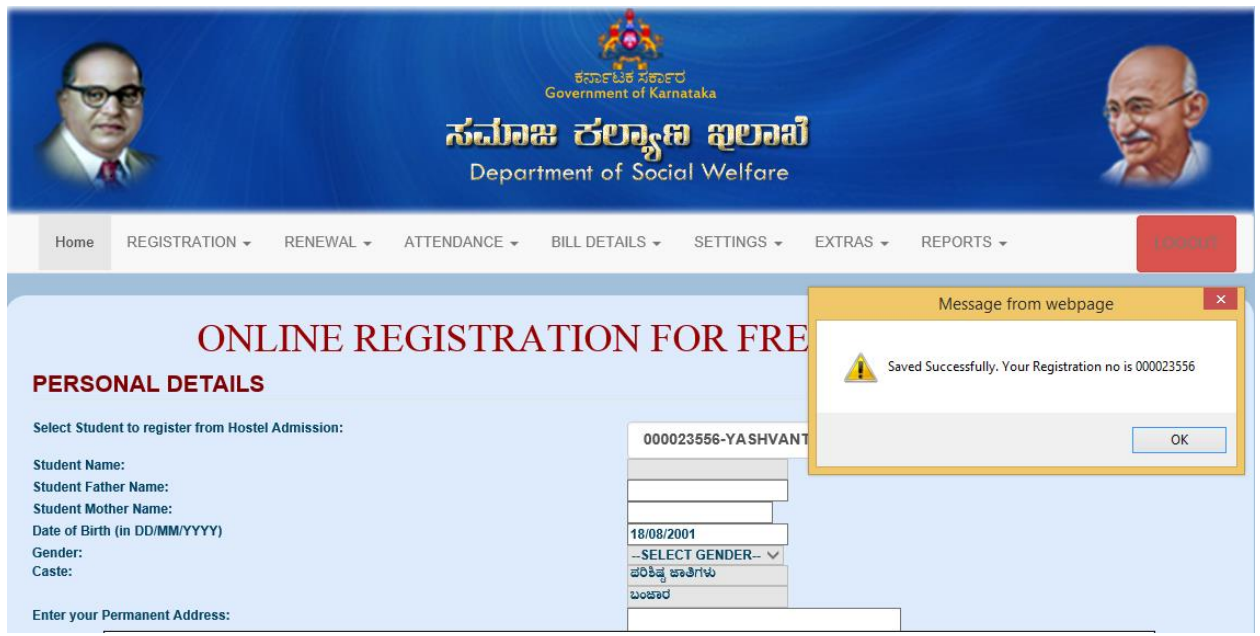

6.After registration is complete click on start button then student can put the left thumb

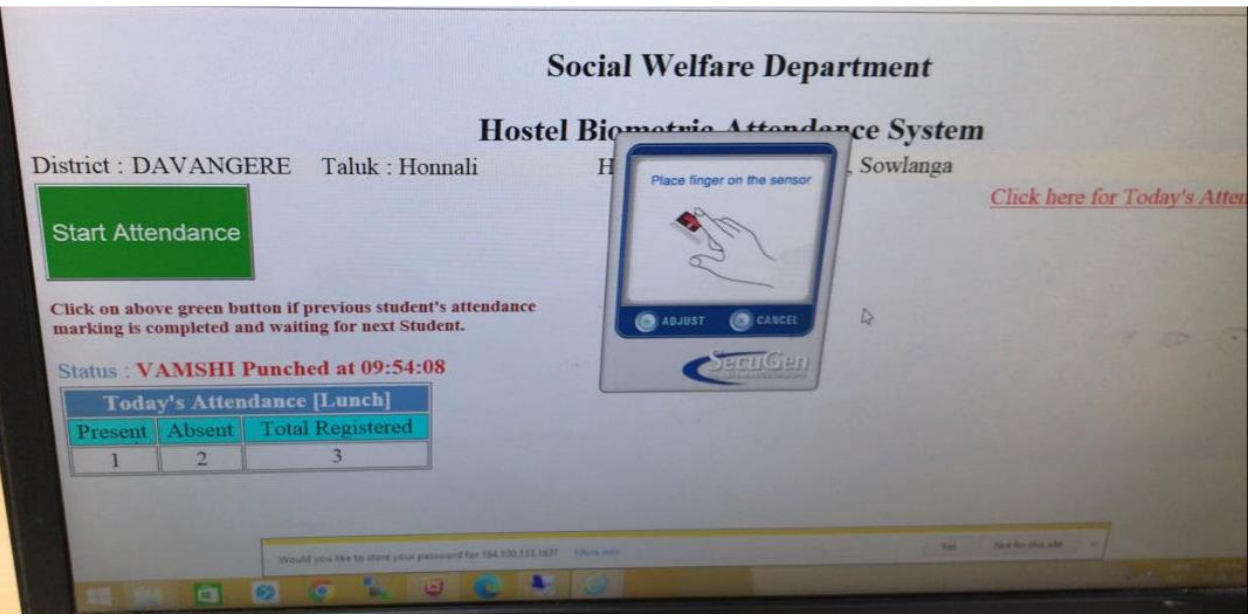